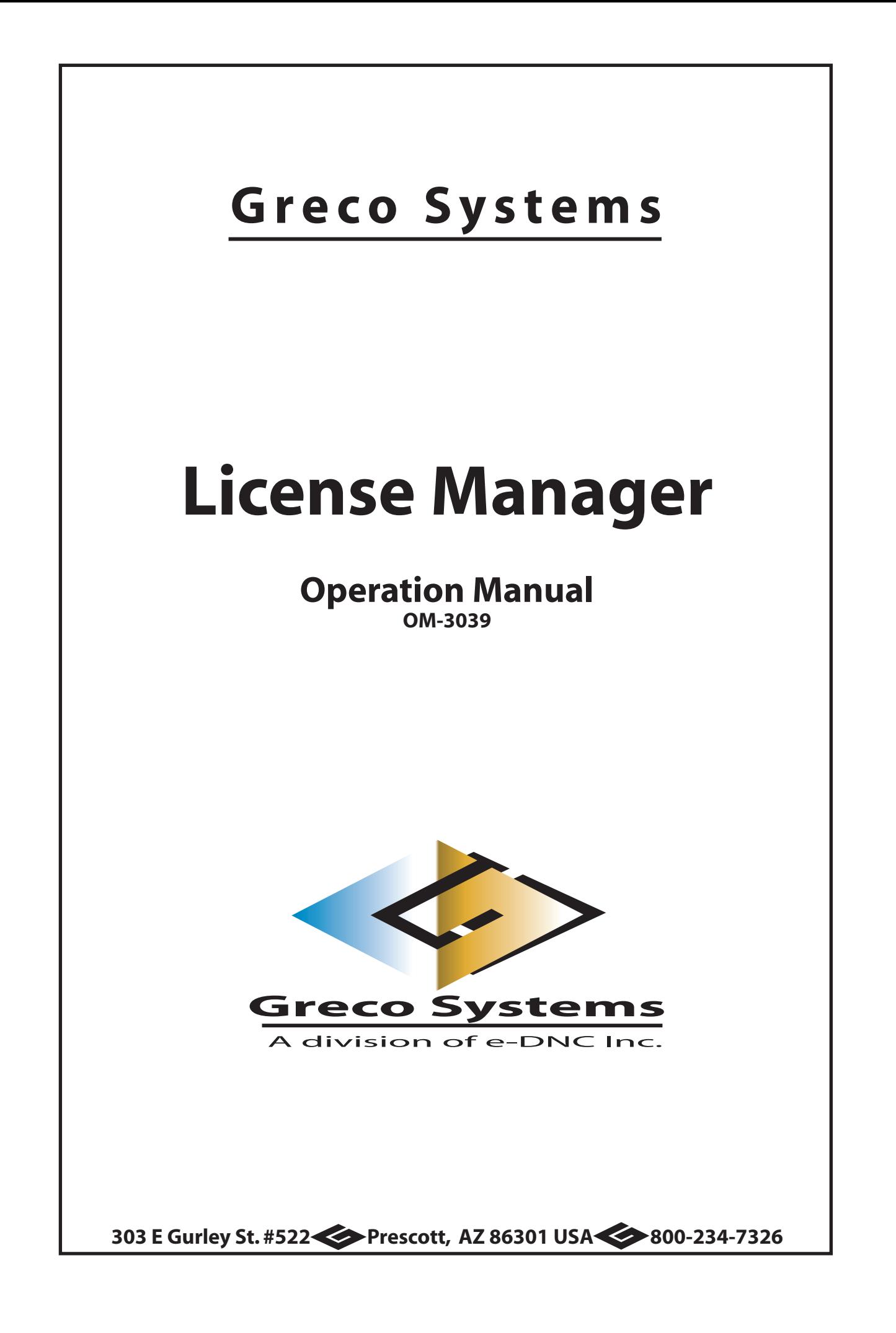

## **SAFETY**

#### **Protect yourself! Follow these precautions:**

- **Never bypass a power cord ground lead by breaking off the ground pin, or by using inappropriate extension cords or adapters.**
- **Never plug a power cord into the AC power source until you have made sure that all installation, cabling, and power levels, are proper, and that the applicable procedures in this manual have been followed.**
- **Do not attempt to have equipment repaired by under qualified personnel. Especially, personnel should be trained in working with hazardous voltages.**
- **Heed any WARNING and DANGER statements. These statements point out situations that could cause injury or death.**
- **Heed the CAUTION statements. These statements point out the situations that could cause damage to the equipment.**
- **Some instruments contain a LITHIUM BATTERY for timekeeping. Small quantities of these batteries may be disposed of as regular waste.**

 **HOWEVER: DISPOSAL BY FIRE, OR INCINERATION, SHOULD ALWAYS BE AVOIDED.** 

**Prior to disposal: It is recommended that the leads of the battery be cut off and exposed metal poles be completely isolated with tape. Completely discharged or mechanically damaged cells should be wrapped in strong packing material.** 

# **Table of Contents**

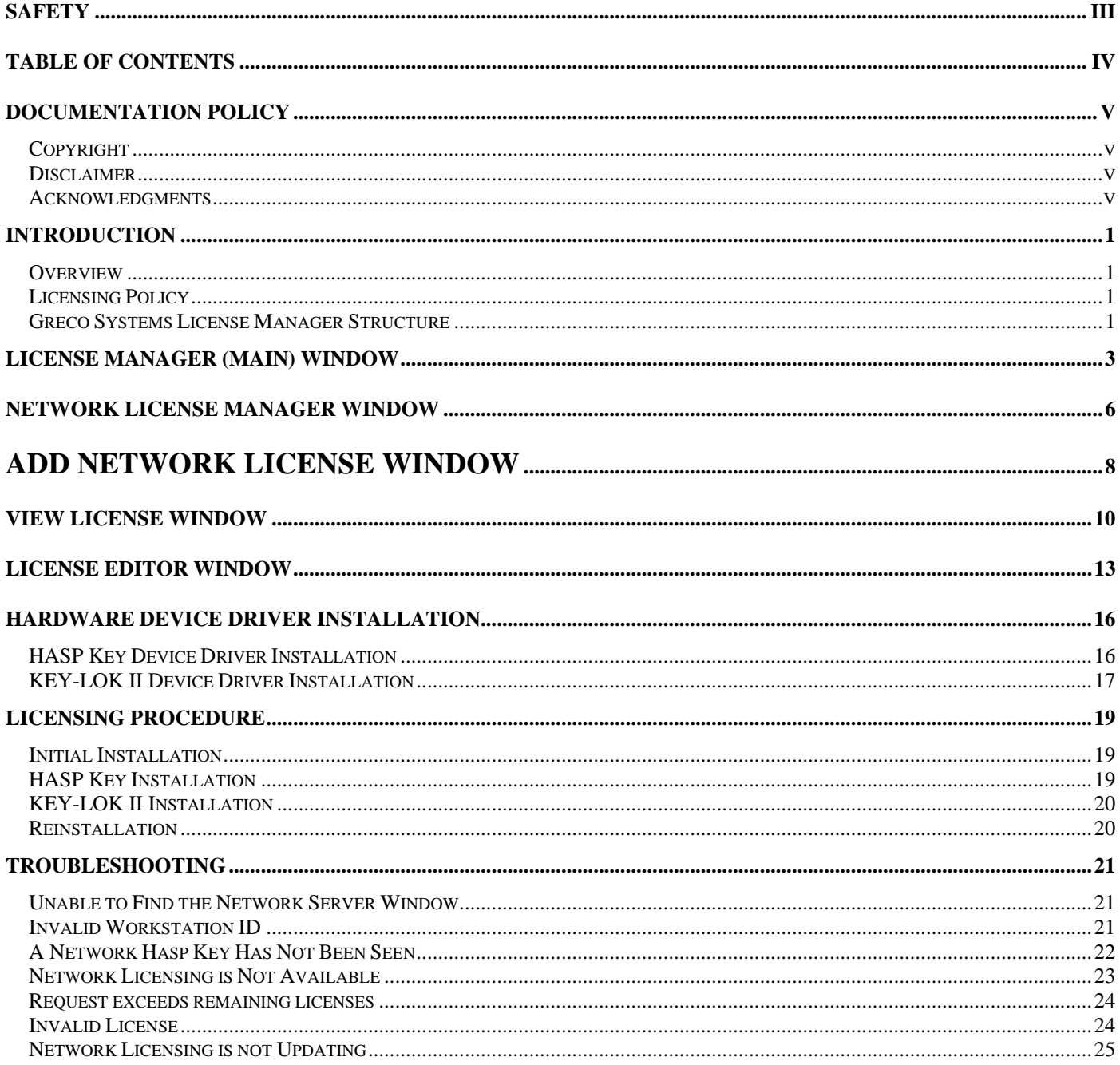

# **Documentation Policy**

### **Copyright**

Greco Systems License Manager Installation Manual, Copyright © 2002 by Greco Systems. All rights reserved.

The content of this manual is the property of Greco Systems, Prescott, Arizona, USA. Any reproduction of this information without express written permission from Greco Systems is prohibited.

#### **Disclaimer**

This manual is based upon the data available at the time of publication. While sincere effort has been made to make the manual accurate, the information contained herein does not purport to cover all the details or variation in hardware, software, or firmware; nor to provide for every possible contingency in connection with the installation, operation, maintenance, repair or replacement. Also, features may be described herein which are not present in all hardware, software, or firmware configurations.

GRECO SYSTEMS' policy is one of continuous improvement. Thus, the information in this manual is subject to change without notice and should not be construed as a commitment by GRECO SYSTEMS. GRECO SYSTEMS also assumes no obligation to notify manual holder of subsequent revisions.

GRECO SYSTEMS makes no representation of warranty, expressed or implied, nor assumes responsibility for, the accuracy, completeness, sufficiency, or usefulness of this manual, nor of any problems that may arise from the use of the information contained herein.

#### **Acknowledgments**

The names of the companies, their hardware and software, may be trademarks or registered trademarks of their respective owners.

# **Introduction**

#### **Overview**

The License Manager program is a software module that is installed along with Greco MTMS components in your system. All of the information required to license your copy of the MTMS must be entered directly into the License Manager, in order for the MTMS to integrate and function within your shop. Each component of the Greco MTMS requires a license to be fully functional.

### **Licensing Policy**

Licenses can be temporary or permanent. Temporary licenses are issued with demo systems, to allow the customer to evaluate the products. They are programmed with an expiration date. Permanent licenses are issued once the product has been purchased and paid for.

Each license is tied to a "key," which contains a serial number. Keys can be software or hardware. Software keys are created by the License Manager program when it is installed. Hardware keys are plugged into a parallel printer port on your workstation computer.

Typically, software keys are used with demo licenses, and hardware keys are used with permanent licenses. If you are running with a soft key and temporary license, A hard key will be provided with your permanent license. You will then edit your License Manager program data to reflect the permanent status.

Temporary licenses are not created until the product is installed. After installation, start the License Manager and note the software key serial number. Provide this number to Greco Systems when calling for assistance or licensing information.

Licenses are typically tied to a particular version of the MTMS component. If you upgrade, an updated license is required. At this time, minor upgrades for bug fixes do not affect licensing. Upgrades considered "minor" will have the same version **number**, but will have either a **letter** or an **additional number** (build number) suffix reflecting the particular upgrade. For example: the version number 2.60 could become 2.60**A**, or 2.60**.0204**.

### **Greco Systems License Manager Structure**

The License Manager uses three windows. Their relationship is illustrated below. The License Manager (main) window lists all the licenses. You can go to the License Manager from the main window, but you will be able to add or edit only the INDIVIDUAL WORKSTATION licenses. To add or edit a NETWORK license you must first go to the Network License Manager window, make your selections, and then go to the License Editor.

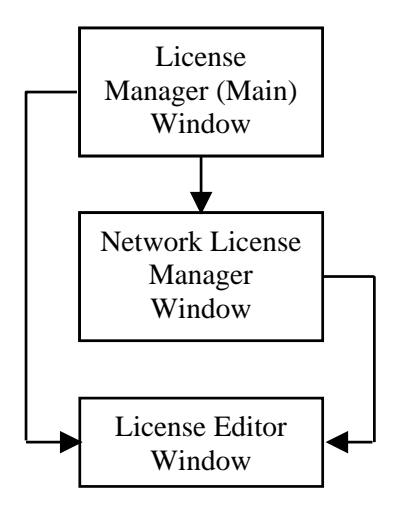

# **License Manager (Main) Window**

To access this module, click **Start | Programs | Greco Systems | License Manager**, and from there click the License Manager icon. The Greco Systems License Manager main screen, shown in the figure below, appears.

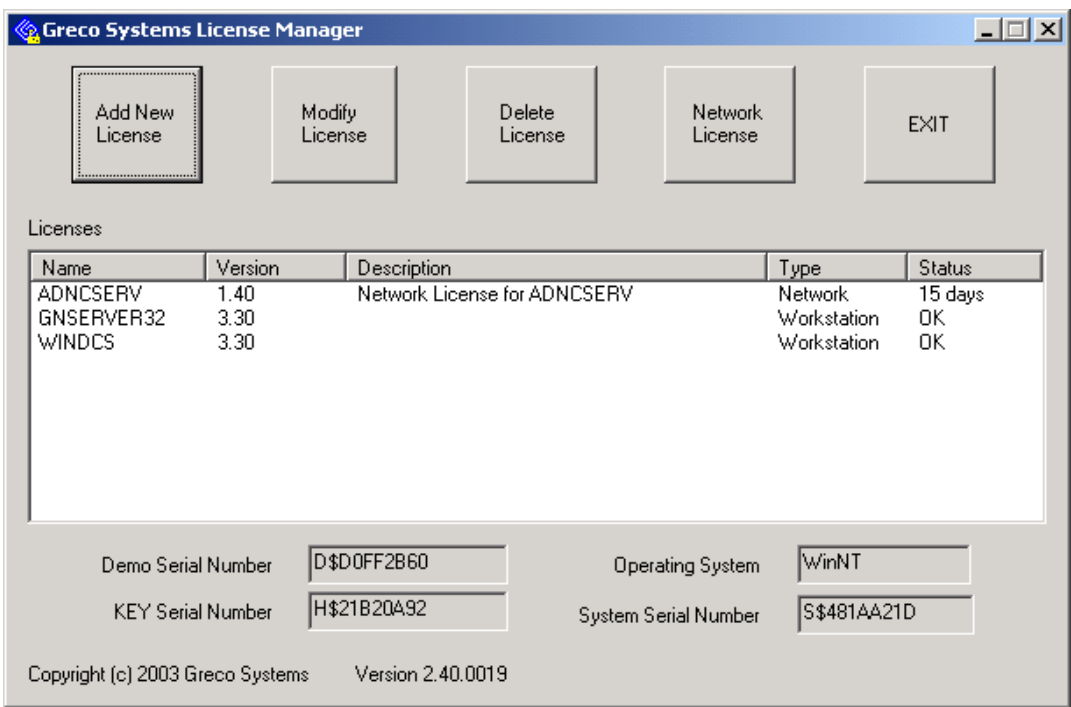

This window lists all of the licenses for your shop, but you can only work with **workstation** installations here. To work with **network** licenses you go to the Network License Manager window, which is described later.

None of the fields on this screen can be changed by typing directly into the field. Changes are made in the License Editor screen.

**Note:** *All values, including the key type, key serial number, license type and expiration date, are packed with the software. For new licenses, enter what you see there. When a permanent password is received, it will include all of the new values required for modifying the license. You can edit the entry in the Greco Systems License Editor window. If you are not renewing the license, it can be deleted.* 

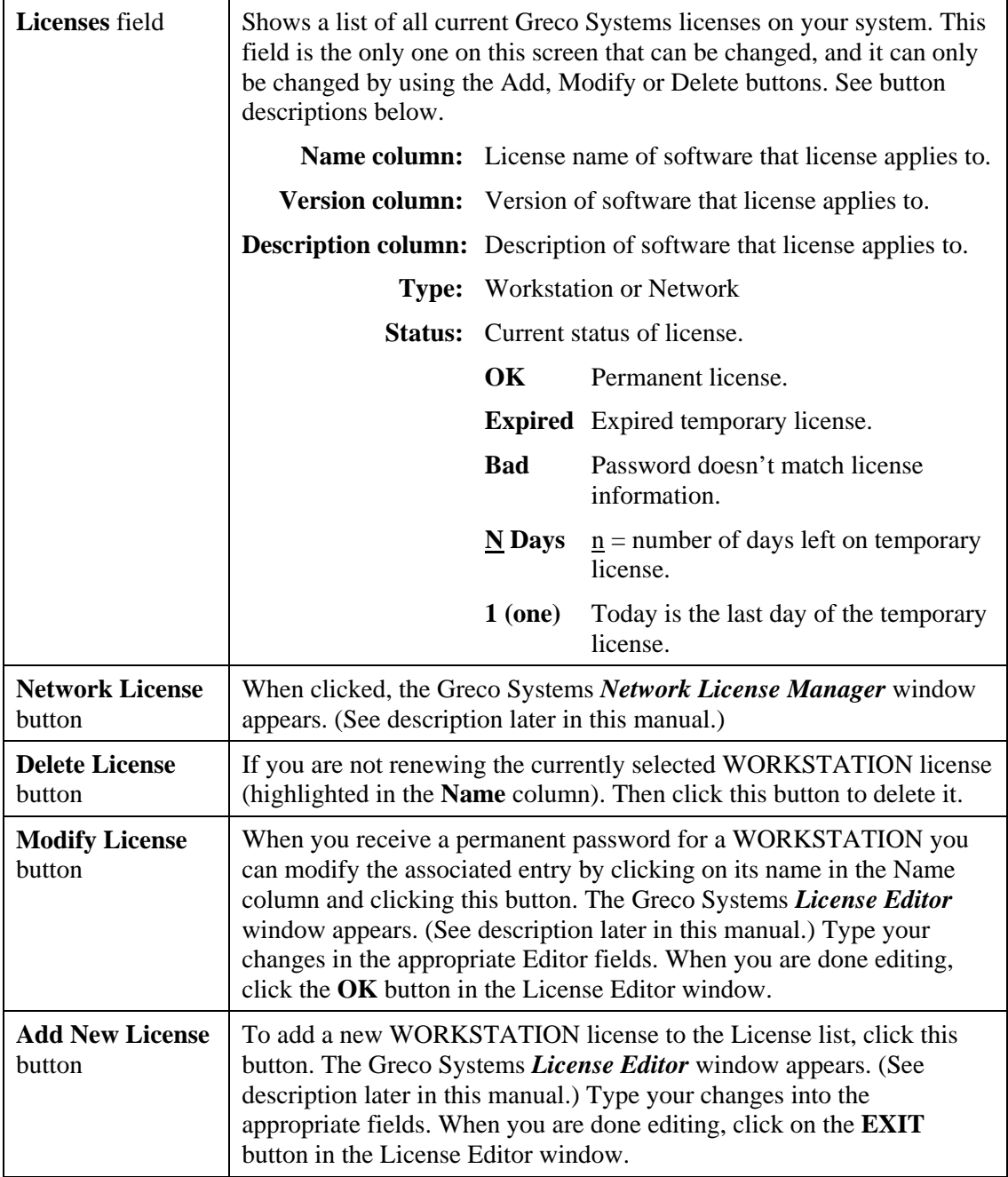

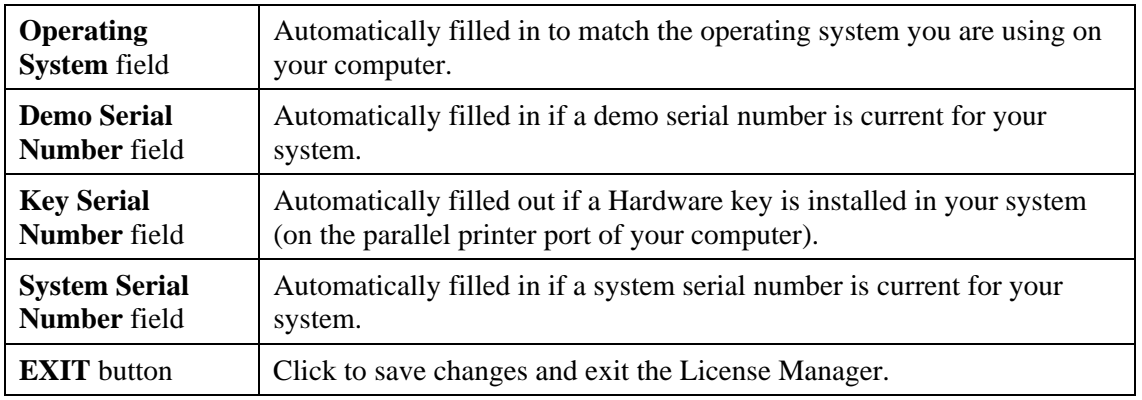

### **Network License Manager Window**

To access this window: From the Greco Systems License Manager main screen, click the **Network License** button.

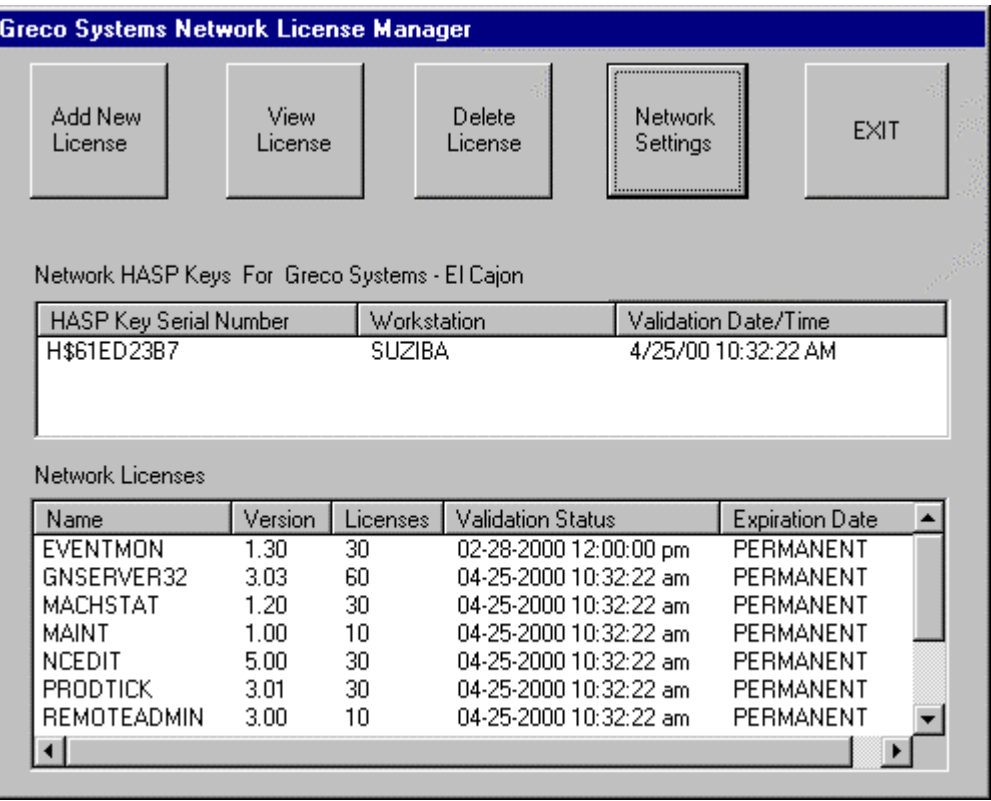

*Table 2. Network License Manager Window Description* 

| <b>Add New License</b><br>button  | To add a new NETWORK license to the License list, click this button.<br>The Greco Systems <i>License Editor</i> window appears. (See description<br>later in this manual.) Type your changes into the appropriate fields.<br>When you are done editing, click on the <b>EXIT</b> button in the License<br>Editor window. |                                                                                                    |  |
|-----------------------------------|----------------------------------------------------------------------------------------------------|----------------------------------------------------------------------------------------------------|--|
| <b>View License</b><br>button     | Opens a new window, which lists all network licenses, with statistics.<br>See Expanded Network License Manager Window, later in this manual.                                                                                                    |                                                                                                    |  |
| <b>Delete License</b><br>button   | If you are not renewing the currently selected NETWORK license<br>(highlighted in the Name column). Then click this button to delete it.                                                                                                    |                                                                                                    |  |
| <b>Network Settings</b><br>button | Opens the Network Settings dialog box, where Work Station and File<br>Server authorizations are entered.                                                                                                    |                                                                                                    |  |
| <b>EXIT</b> button                | Click to save changes and exit to the License Manager (Main) window                                                                                                    |                                                                                                    |  |
| <b>Network Hasp</b><br>Key field  | <b>Hasp Key</b><br><b>Serial Number</b>                                                                                                    | The HASP Key Serial Number(s) that are assigned<br>to Network Licensing.                                                                         |  |
|                                   | Workstation                                                                                                    | The workstation name that the HASP Key was last<br>seen on.                                                                                      |  |
|                                   | <b>Validation</b><br><b>Date/Time</b>                                                                                                    | The last date and time that the HASP Key validated<br>the Network Licenses.                                                                      |  |
| <b>Network Licenses</b><br>field  | <b>Name</b>                                                                                                    | The license name of software that the license<br>applies to.                                                                                     |  |
|                                   | <b>Version</b>                                                                                                    | Version of the software that the license applies to.                                                                                             |  |
|                                   | <b>Licenses</b>                                                                                                    | The number of licenses currently held by your<br>company or facility.                                                                            |  |
|                                   | <b>Validation</b><br><b>Status</b>                                                                                                    | If license is Temporary: The date the license was<br>validated. EXPIRED if license has expired.<br>If license is Permanent: Date made permanent. |  |
|                                   | <b>Expiration Date</b>                                                                                                    | If license is Temporary: The expiration date.<br>If license is Permanent: PERMANENT.                                                             |  |

#### **Add Network License Window**

To access this window:

- 1. From the Greco Systems License Manager main Window, click the Network License button.
- 2. From the Greco Systems Network License Manager window, click the Add New License button.

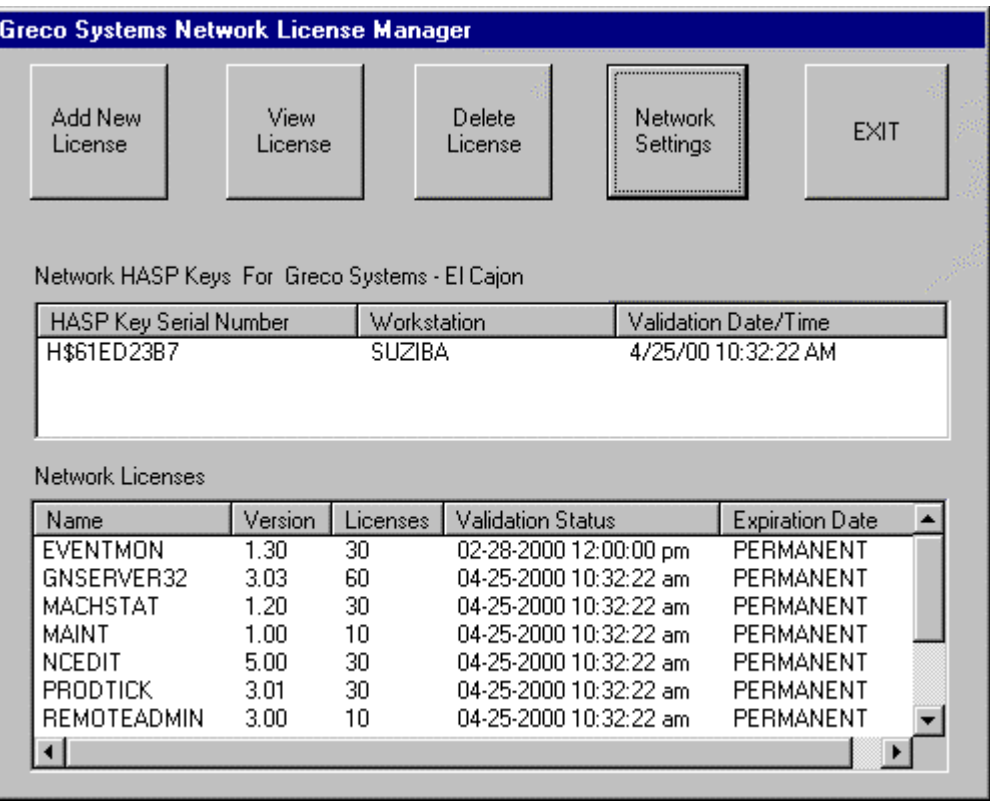

| <b>Component Type</b>              | Application: Select this button if this is a license for a application.                                                                                                    |  |
|------------------------------------|----------------------------------------------------------------------------------------------------|--|
|                                    | Hasp Keys: Select this button if this is a Network Key License.                                                                                                    |  |
| <b>Key Serial</b><br><b>Number</b> | This field is editable. The License Manager automatically detects and<br>displays the Key Serial Number. A Hardware Key must be detected to<br>display the Add Network License Window.                                                                           |  |
| <b>License Name</b>                | If you are adding an Application License, type the license name into<br>this field.                                                                                                    |  |
| <b>Description</b>                 | If you are adding an Application License, type the description into this<br>field. This entry is optional.                                                                                                    |  |
| <b>Company Name</b>                | If you are adding an Application License, this field will not be editable<br>and the License Manager will display the previously entered Company<br>Name. If you are adding a Hardware Key License for the first time,<br>type the Company Name into this field. |  |
| <b>Version</b>                     | If you are adding an Application License, type the version into this<br>field.                                                                                                    |  |
| <b>Password</b>                    | If you are adding an Application or Hasp Key License, type the<br>Password into this field.                                                                                                    |  |
| <b>License Type</b>                | Temporary: Select this button if this is a temporary Application<br>License.                                                                                                    |  |
|                                    | Permanent: Select this button if this is a permanent Application<br>License.                                                                                                    |  |
| <b>Expiration Date</b>             | If this is a temporary license, enter the expiration date here. Use the<br>exact format as given, including leading zeros. If this is a permanent<br>license, this field is grayed out and is not editable.                                                      |  |
| <b>License Count</b>               | If this is an Application License, type the License count into the field.                                                                                                    |  |

*Table 3. Add Network License Window Description* 

### **View License Window**

To access this window:

- 1. From the Greco Systems License Manager main window, click the **Network License** button.
- 2. From the Greco Systems Network License Manager window, click the **View License** button.

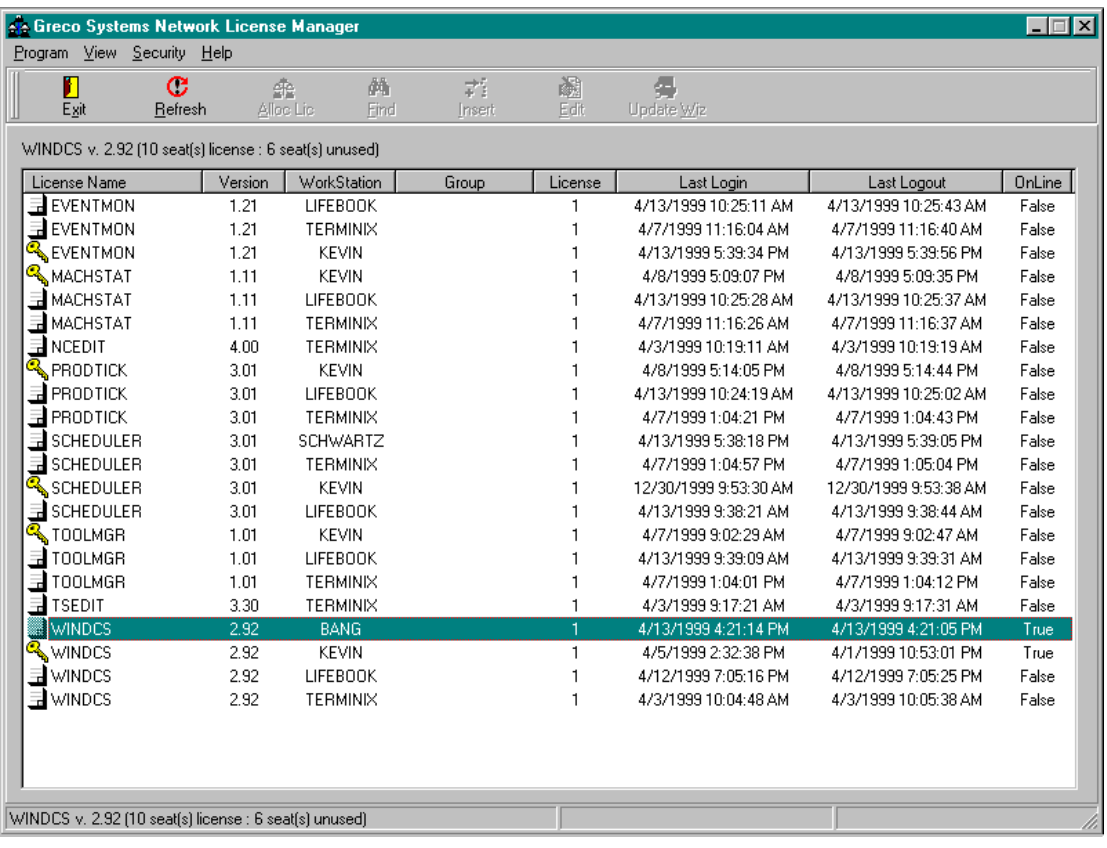

| Menu bar                                    | Program                       | Choose Exit to close expanded window and return to<br>normal Network License Manger window.                                                                                                    |
|---------------------------------------------|-------------------------------|----------------------------------------------------------------------------------------------------|
|                                             | <b>View</b>                   | Used to sort list alphabetically by License Name, Work<br>Station, or Group columns. Click selection.                                                                                                |
|                                             | <b>Security</b>               | Choose Set/Edit Password to limit editing rights to<br>selected users.                                                                                                    |
|                                             | <b>Help</b>                   | Not implemented in this version.                                                                                                    |
| <b>Icon</b> bar                             | Exit                          | Click to close expanded window and return to normal<br>Network License Manger window.                                                                                                    |
|                                             | <b>Refresh</b>                | Click to update entire list. If any changes in status (such<br>as in the Login, Logout or OnLine columns) have<br>occurred since this window was opened, the new status<br>will show after updating. |
|                                             | <b>Unused</b>                 | Icons that are not functional at this time: Alloc Lic,<br>Find, Insert, Edit, and Update Wiz.                                                                                                    |
| <b>Network</b><br><b>Licenses</b><br>field* | <b>License Name</b><br>column | Name (usually abbreviated) of the software product for<br>which the license is issued. Double click on this heading<br>to sort all rows by this column, alphabetically.                              |
|                                             | <b>Version</b><br>column      | Version of the software product for which the license is<br>issued.                                                                                                    |
|                                             | <b>Work Station</b><br>column | Name of the unique workstation for which this copy of<br>the software is licensed. Double click on this heading to<br>sort all rows by this column, alphabetically.                                  |
|                                             | Group<br>column               | If the workstation belongs to a defined group of<br>workstations, the group name appears in this column.<br>Double click on this heading to sort all rows by this<br>column, alphabetically          |
|                                             | <b>License</b><br>column      | The number of seats* within the license that this copy<br>uses.                                                                                                    |
|                                             | <b>Last Login</b><br>column   | Last time someone logged in and ran this software.                                                                                                    |

*Table 3. View License Window Description* 

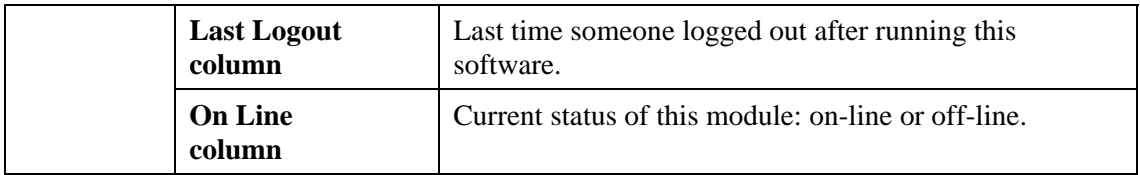

\* When you highlight any of the entries in the **Network Licenses** field, a message appears just above the field. It announces the number of seats authorized and the number of seats currently being used. *A seat is a subdivision of the license.*

The precise definition of a seat depends on the software package being run. For example: with GNSERVER32 the number of seats is the number of machines authorized by the license. Note that in the screen illustration above, an instance of WinDCS is highlighted, and that there are three other instances of WinDCS listed. Each instance uses up one seat (as stated in the **License** column). Note also that above the field the message states that there are 10 seats licensed and 6 seats unused. *The 10 seats licensed equals the 6 seats unused plus the 4 seats listed in the field.*

## **License Editor Window**

To access this module: Do A **or** B, below.

- A. To EDIT a license: In the License Manager or Network License Manager window, in the Licenses field, click on the name of the license you want to edit, to highlight it. Then, click on the Modify License button.
- B. To ADD a license: In the License Manager window, click on the Add License button.

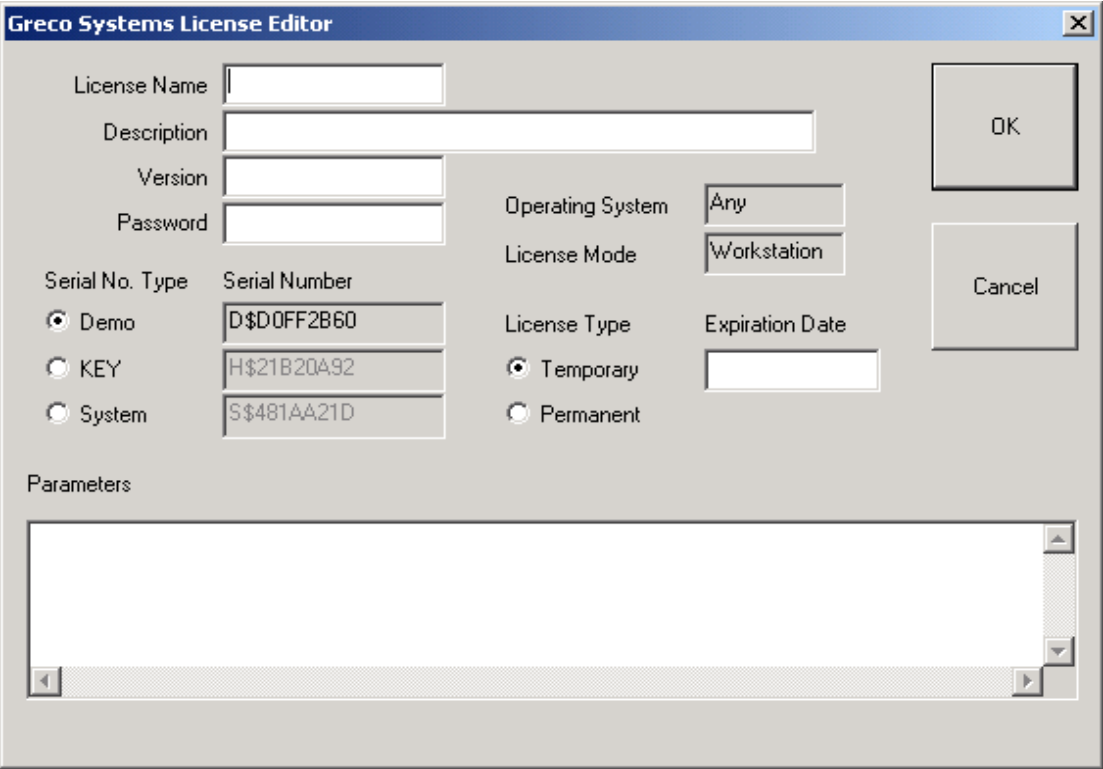

**Note:** *When a permanent password is received, or your software is upgraded, new license information is shipped. It will include all of the new values required for modifying the license. You can edit the entry in the Greco Systems License Editor window.* 

**License Name** If you are modifying a license, the name shows here automatically as it appears in the Manager screen. If you are adding a license, type the name into this field. **Description** If you are modifying a license, the description shows here automatically as it appears in the Manager screen. If you are adding a license, type the description into this field. This entry is optional. **Version** If you are modifying a license, the version shows here automatically as it appears in the Manager screen. If you are adding a license, type the version into this field. **Password** If you are modifying a license, the Password shows here automatically as it appears in the Manager screen. If you are adding a license, type the Password into this field. **Key Type Demo:** Select this button if this is a software key. **Key:** Select this button if this is a hardware key. **System:** Select this button to use the system key. **Key Serial Number Soft Key:** The serial number appears here automatically if this is a software key. This field is not editable. **HASP**: The serial number appears here automatically if this is a hardware key, provided your HASP key is properly plugged in to the LPT1 port. (See Note 1, below.) This field is not editable. **System Key:** The serial number appears here automatically if this is a system key. This field is not editable. **Operating System**  This field is not editable. The License Manager detects the operating system type. **License Mode** | This field is not editable. The License Manager detects the license mode. **License Type Temporary:** Select this button if this is a temporary license. **Permanent:** Select this button if this is a permanent license. **Expiration Date** If this is a temporary license, enter the expiration date here. Use the exact format as given, including any leading zeros. (See illustration above.) If this is a permanent license this field is grayed out, and is not editable.

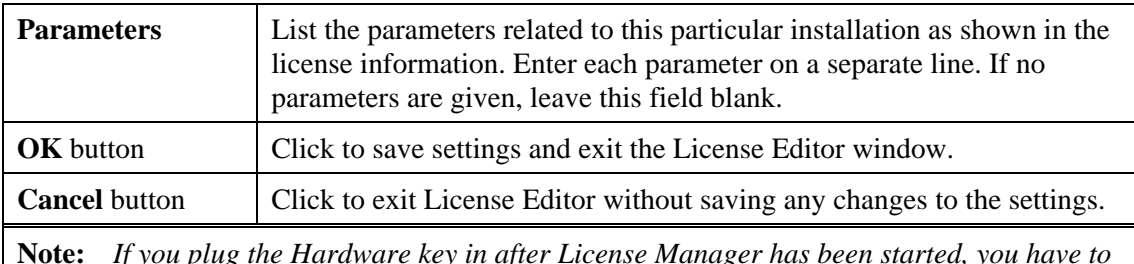

**Note:** *If you plug the Hardware key in after License Manager has been started, you have to exit license Manager and restart the workstation before it will take effect. Then you can see the serial number on the screen. If no key is plugged in, you will see the remark, <key not found>.* 

Once all information is entered, click the OK button. If all data were correctly entered, the Status column, in the Manager window, for this license, will show an OK or will show an expiration date for the demo period, as appropriate.

If something was entered incorrectly, the status column for the license will show the word, "BAD." In this case, click on the **license name**, and then the **Modify License** button, and go back to the Editor window again. Check your entries, and correct any errors. If you don't see any errors, you may still have typed a nonprinting character, such as a space or tab, somewhere. To make sure, retype each entry, AFTER COMPLETELY DELETING THE ENTIRE FIELD. (Highlight the entire field and then press **Delete**.) Or, delete the entire license and start over.

### **Hardware Device Driver Installation**

#### **HASP Key Device Driver Installation**

1. Open the HASP Device Driver Setup Utility by clicking on **START|PROGRAMS|GRECO SYSTEMS|LICENSE MANAGER|HASP Driver Setup.**

A message box appears, asking if you want to run the HASP Device Driver setup program.

2. Click Yes to continue.

The necessary files are extracted and a Wizard is prepared to guide you through the rest of the process. (Under Windows NT/2000/XP, a window opens, prompting you to exit any running DOS, Win 16, logged-in Hardlock, or data loader applications. You can click No to quit and then close all active programs, or click Yes to continue.) A window opens, indicating if a HASP Device Driver is installed, and if one is, provides detailed information about it and its settings.

3. Click Next (after reviewing the data about the driver, if it is supplied).

A window opens, prompting you to choose typical or custom installation of the HASP Device Driver, or to remove the driver (if is installed).

4. Click Typical (the default).

A window opens, prompting you to confirm the default settings.

5. Click Next to install the HASP Device Driver.

An information box appears, informing you whether the HASP Device Driver was successfully installed.

6. Click OK.

A window opens, information you that you must reboot your systems to complete installation. (Under Windows NT/2000/XP, and at times under Windows 95/98, you do not need to reboot, and you should skip to step 8.) If installation fails, the setup program returns to the installation options (step 3).

- 7. Choose Yes to restart your computer now or No if you want to restart it later.
- 8. Click Finish to exit.
- 9. Click OK.

License Manager 16 Greco Systems 16 Greco Systems

#### **KEY-LOK II Device Driver Installation**

- 1. Open the KEY-LOK II Device Driver Setup Utility by clicking on **START|PROGRAMS|GRECO SYSTEMS|LICENSE MANAGER|KEY-LOK II Driver Setup.**
- 2. A message box appears indicating that files will be copied to your system. Click OK.

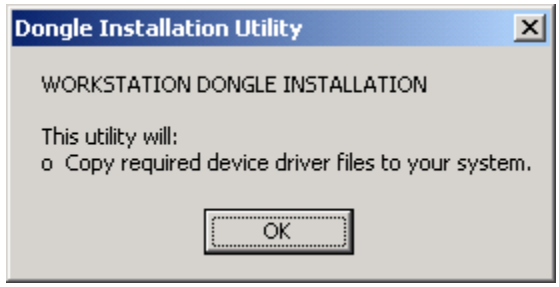

3. Another message box will appear to indicate that the user must have Administrative Privileges. If the current user has Administrative Privileges click OK, else click Cancel and log in as an Administrator.

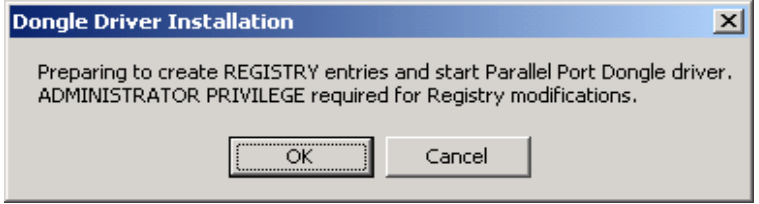

4. Another message box will appear to verify that the KEY-LOK II dongle has been attached to the parallel port before preceeding. Click OK after verifying that the Key has been attached.

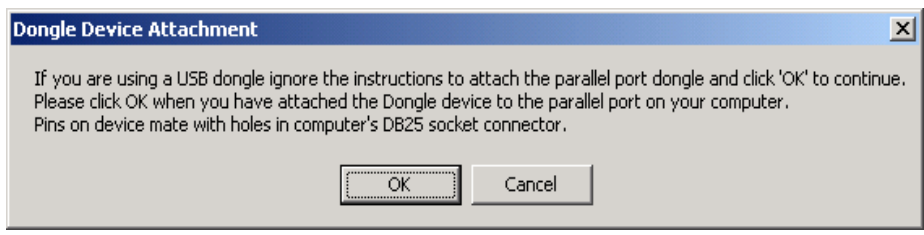

5. An information box appears, informing you that the Device Driver was successfully installed. Click OK.

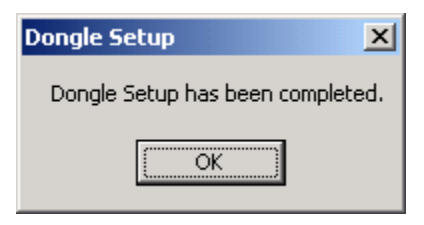

## **Licensing Procedure**

#### **Initial Installation**

- 1. Run License Manager. Click **Start | Programs | Greco Systems | License Manager**, and from there click the License Manager icon.
- **Note:** *If you are installing on more than one computer, each computer will have its own Demo Key Serial Number. Be sure to note which number belongs to which computer.*
- 2. Note all Key Serial Numbers and the Operating Systems, then Call Greco Systems and give us that data. Also give us your FAX number, so that we can send you your License Information sheets.

**Notes:** *Call Greco Systems at: 1 (800) 23GRECO.* 

*You can close the License Manager now, and restart it when you receive your Information sheets.* 

- 3. When you get the license information from Greco Systems, verify that the serial numbers on the sheets are correct.
- 4. Then open the License Manager again, and use the License Editor window to enter the licensing data from the sheets into the Manager. *(See the instructions on each window in the following sections of this manual.)*
- 5. **Once the software is paid for**, permanent licenses will be provided. At that time, if you already have a Hardware or System key, you will have to provide its number. If you do not yet have a Hardware key, you will have to install one. See the hardware key installation procedure later in this manual.

#### **HASP Key Installation**

- 1. If a printer is connected to the computer's LPT1 printer port, unplug the printer cable from the port.
- 2. Plug the hardware key into the printer port.
- 3. If you have unplugged a printer to install the key, you can connect the printer again by plugging the printer cable into the installed key. The HASP is a feed-through device.
- 4. Install the Hasp Key Driver by following the instructions that are outlined under the HASP Device Driver Installation section.

#### **KEY-LOK II Installation**

- 1. If a printer is connected to the computer's LPT1 printer port, unplug the printer cable from the port.
- 2. Plug the hardware key into the printer port.
- 3. If you have unplugged a printer to install the key, you can connect the printer again by plugging the printer cable into the installed key. The key is a feed-through device.
- 4. Install the KEY-LOK II Device Driver by following the instructions that are outlined under the KEY-LOK II Device Driver Installation section.

#### **Reinstallation**

Whenever a demo period expires, you must obtain a new set of licenses for the new soft key from Greco Systems before you can operate the system again.

If you must reinstall a permanent MTMS application or any component, you will have no problem, because the HASP and System key serial numbers will not change. However, you cannot install the software on a different computer, because it will not have the matching HASP or System key.

**CAUTION: If the License Manager software detects any tampering with the storage areas where the soft key is stored, it will change the soft key. This will cause all licenses tied to the old soft key to stop working and you will have to call Greco Systems to get new licenses. If for no apparent reason the license expires prematurely, contact Greco Systems for assistance.** 

# **TROUBLESHOOTING**

#### **Unable to Find the Network Server Window**

This window will be displayed when the License Manager is unable to find the Network License database that contains the Network Licenses.

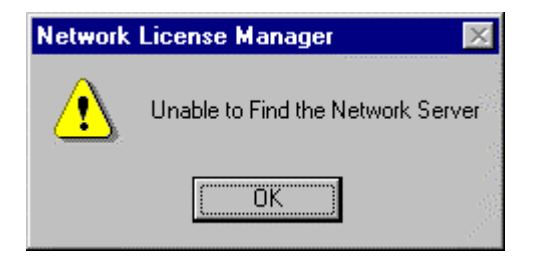

This message will be displayed when the License Manager is not pointing to the Network License database directory. This can be verified and corrected by selecting the "Network Settings" button under Network Licensing in the License Manager. All Users of the Network Licenses must have full read/write access to the Network License directory space.

#### **Invalid Workstation ID**

This window will be displayed when an application tries to retrieve a Network License using an incorrect I.D. Number. When this occurs, the License Manager will not issue a license to the Workstation for the requesting application.

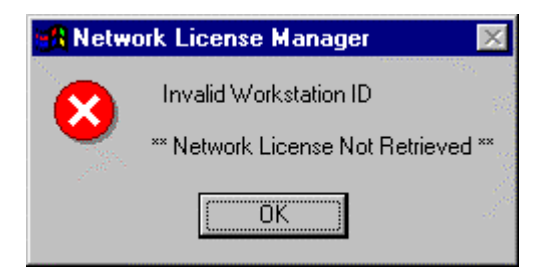

This message will be displayed when there has been two Workstations assigned the same Workstation Name. This can also occur if the name of a Workstation has been changed or the Network Server files have been reinstalled. Verify that the Workstation Name is not being used by more than one Workstation. Use the License Manager to verify the Workstation Name by looking under "Network Settings" under "Network Licensing". If there is a duplication of the Workstation Name, change the name to another unique name. Regardless of the cause of the problem, the "Grecolic.sys" file that can be found in the Windows directory must be deleted.

#### **A Network Hasp Key Has Not Been Seen**

This message is displayed when a Network Assigned Hasp Key has not been seen for an extended period of time.

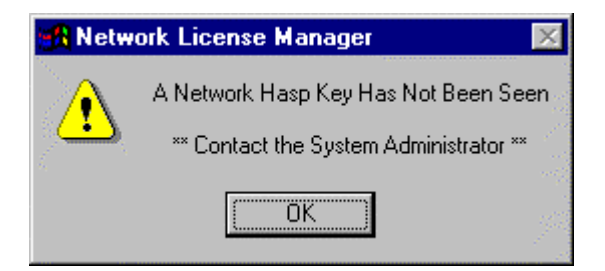

The Network Assigned Hardware Keys must be seen on a regular basis. These keys are used to keep the Network Licenses validated. There can be many reasons why a Hardware Key may not be seen. These reasons are:

- 1. The workstation that has the Hardware Key may have been turn off for an extended period of time. By turning on the workstation and giving the "Validator" the opportunity to validate the Hardware Key will correct the problem.
- 2. The workstation is not reading the Hardware Key. The Hardware Key Driver may need to be installed or the Hardware Key has gone bad and needs to be replaced.
- 3. The wrong Hardware Key is being used. Verify that the Serial Numbers of the Hardware Keys that are being used are the same Serial Numbers that have been entered into Network Licensing database. The database Serial Numbers can be found in the License Manager's Network Licensing Window.
- 4. The Validator may not be running. Start the Validator.exe program that is in the Window directory. It may be necessary to add the Validator.exe to the startup to ensure that the Validator is always running.

#### **Network Licensing is Not Available**

These messages are displayed when Network Licensing has not been installed or some of the Network Licensing components are missing.

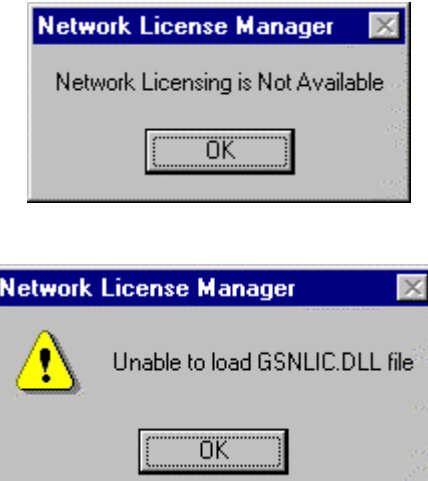

Verify that the files gsnlic.dll and gsurt.dll are in the Windows directory. It may be necessary to reinstall Network Licensing to retrieve the missing components.

#### **Request exceeds remaining licenses**

This message is displayed when the application makes a request for more licenses than is available.

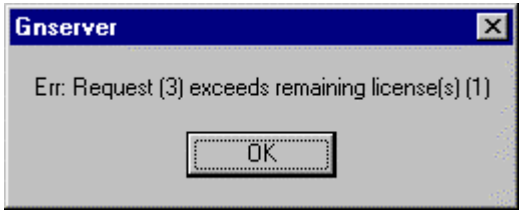

It will be necessary to increase your licenses by contacting Greco Systems.

#### **Invalid License**

This message will be display when an application is unable to find a license.

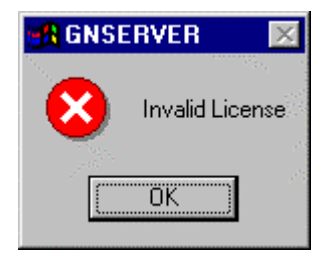

The license request will only work if the application version number matches. Therefore, a new license with the proper version number may be needed. Verify that the application license has been entered into the Network Licensing database.

#### **Network Licensing is not Updating**

This message is displayed when the Network Licenses are not being validated.

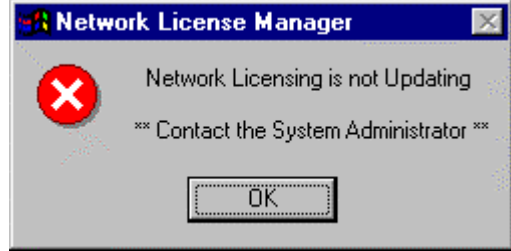

The cause and solution for this error message is the same as the "A Network Hasp Key Has Not Been Seen" message.